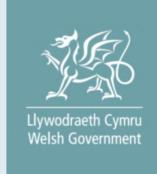

# Welsh Marine and Fisheries Scheme Health and Safety

Application Form - How to Complete Guidance

#### Contents

| Information                                                                        | 3  |
|------------------------------------------------------------------------------------|----|
| Registration                                                                       |    |
| RPW Online: Login                                                                  |    |
| RPW Online: Homepage                                                               | 5  |
| Forms Page                                                                         | 6  |
| Health and Safety (Welsh Marine and Fisheries Scheme) Application: Getting Started | 7  |
| Continue Application/Start Again                                                   |    |
| Introduction                                                                       |    |
| Privacy Notice                                                                     |    |
| Eligibility                                                                        |    |
| Your Vessel Details                                                                | 15 |
| Eligibility: Complete                                                              | 16 |
| Select Items                                                                       | 17 |
| Selected Items                                                                     | 18 |
| Other Details                                                                      | 20 |
| Submission Page: Errors, Information and Summary                                   | 21 |
| Submission: Declarations and Undertakings                                          | 22 |
| Submission Page: Submit                                                            | 23 |
| Submit Documentation                                                               | 23 |
| Submit Documentation: Messages                                                     | 23 |
| Following Successful Submission                                                    | 26 |
| What happens next?                                                                 | 26 |

Version: 1

Issue Date: August 2023 Issued By: Welsh Government © Crown Copyright 2023 ISBN: 978-1-83504-234-2

#### Information

These instructions will give you step-by-step guidance on how to complete your Health and Safety (Welsh Marine and Fisheries Scheme) Application form. The Welsh Government produces this guidance in Welsh and English as required under the Welsh Government Welsh Language Scheme. If you are encountering problems or are unable to access our website, please contact the RPW Online Helpdesk on 0300 062 5004.

#### Registration

In order to apply for the Health and Safety round (Welsh Marine and Fisheries Scheme), you must first register an account on the Government Gateway, and on Rural Payments Wales Online (RPW Online).

Guidance for how to register can be found in the notes entitled 'RPW Online: How to Register' (<a href="https://www.gov.wales/rpw-online-how-register">https://www.gov.wales/rpw-online-how-register</a>). Guidance for how to activate your RPW Online account can be found in the notes entitled 'RPW Online: Getting Started' (<a href="https://www.gov.wales/rpw-online-getting-started">https://www.gov.wales/rpw-online-getting-started</a>).

**NOTE:** Please follow the above instructions carefully. When creating your RPW Online account, you must set your account type as 'Customer' and then select 'I intend to apply for grants or make claims' or 'I intend to apply or claim and manage my CPH'. You will then be required to fill out more details. Failing to select one of these options will prevent you from claiming should your Health and Safety (Welsh Marine and Fisheries Scheme) Application be successful.

The steps in this guidance can only be completed once you have created a Government Gateway account and an RPW Online account.

### **RPW Online: Login**

To log into your RPW Online Account, enter your User ID and Password in the boxes and click the 'Log in' button.

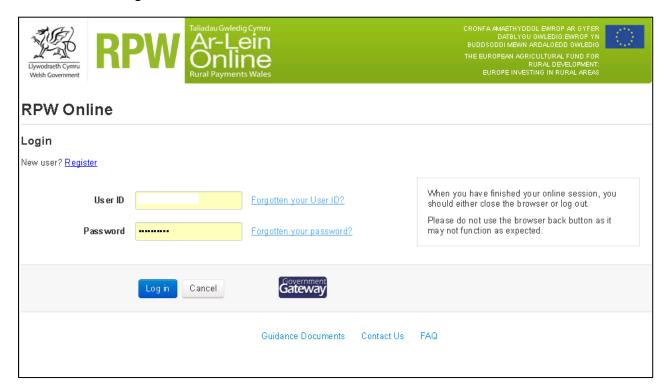

If you are encountering problems or are unable to access your online account, please contact the RPW Online Helpdesk on 0300 062 5004.

Once logged in to your online account the RPW Online 'Homepage' will appear.

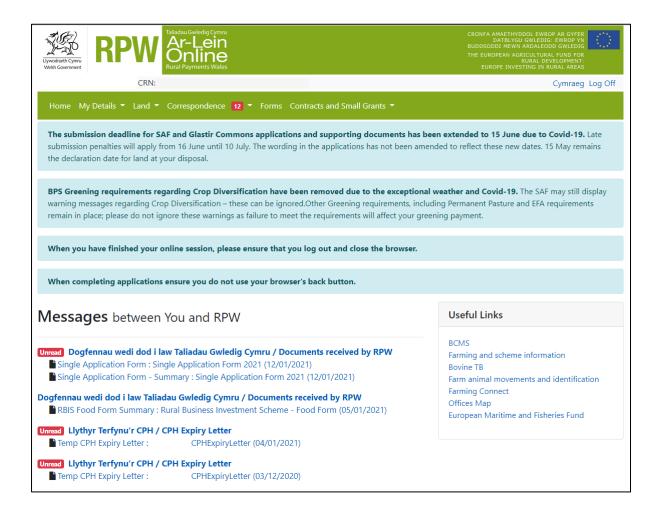

#### **RPW Online: Homepage**

To access the Health and Safety (Welsh Marine and Fisheries Scheme) Application, click the tab labelled 'Forms' on the RPW Online home screen, as shown below.

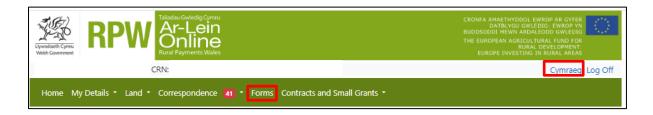

This will take you through to the 'Forms' page.

To change the language at any time, click the Cymraeg / English button.

located in the top right hand corner bar of the RPW Online information. This will allow you to choose the language your application is displayed in.

#### **Forms Page**

Once you have selected the 'Forms' tab you will see the Forms that are available for you to complete.

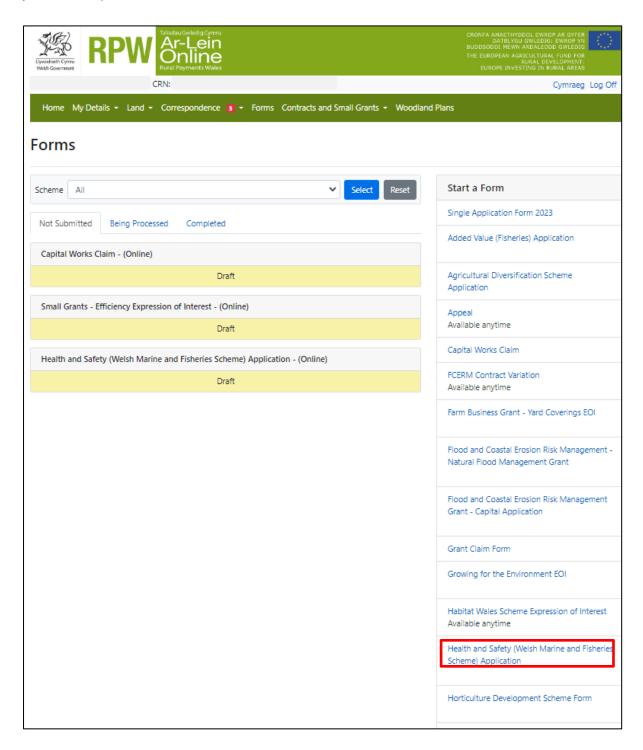

The Form is also available in the 'Start a Form' section at the bottom of the 'Home' screen, click the relevant scheme name you wish to apply for. The Health and Safety (Welsh Marine and Fisheries Scheme) Application form will be available here until the closing date of the window.

View all messages Start a Form Single Application Form 2023 Added Value (Fisheries) Application Available until Agricultural Diversification Scheme Application Appeal Available anytime Capital Works Claim FCERM Contract Variation Available anytime Farm Business Grant - Yard Coverings EOI Available until Flood and Coastal Erosion Risk Management - Natural Flood Management Grant Available until Flood and Coastal Erosion Risk Management Grant - Capital Application Available until Grant Claim Form Growing for the Environment EOI Available until Habitat Wales Scheme Expression of Interest Available anytime Health and Safety (Welsh Marine and Fisheries Scheme) Application Available until Horticulture Development Scheme Form Available until

# Health and Safety (Welsh Marine and Fisheries Scheme) Application: Getting Started

Before beginning an application, please read the Health and Safety (Welsh Marine and Fisheries Scheme) Guidance Notes.

https://www.gov.wales/health-and-safety-welsh-marine-and-fisheries-scheme-guidance

Start your application by clicking the 'Start' button.

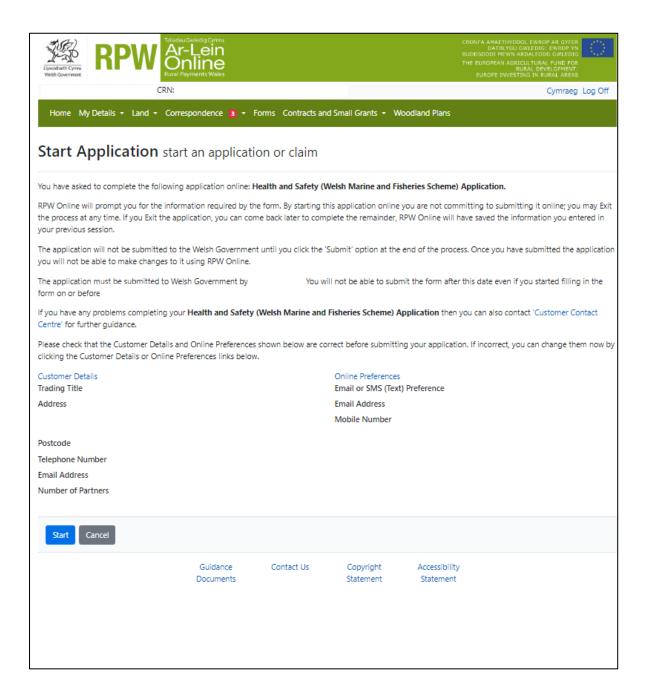

## **Continue Application/Start Again**

Once you start your application, you have the option to leave it and return to it again. If you are accessing an application that you have started previously, then you will be able to Continue (blue button at the bottom of the screen), or Start Again by clicking the link shown on this screenshot:

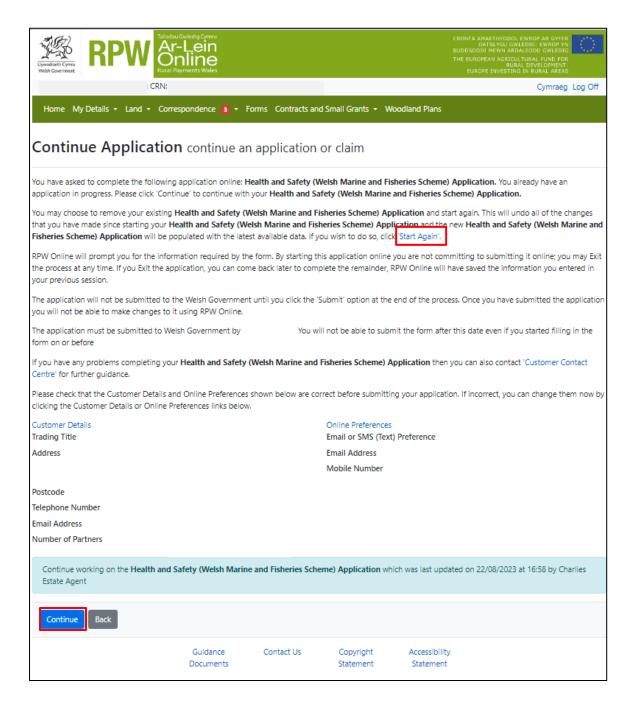

Please be aware – if you choose to Start Again, this will un-set all of the questions you have answered and remove all of the information you have added.

If you are sure you wish to Start Again, click Yes or if you do not click No, as shown in this screen:

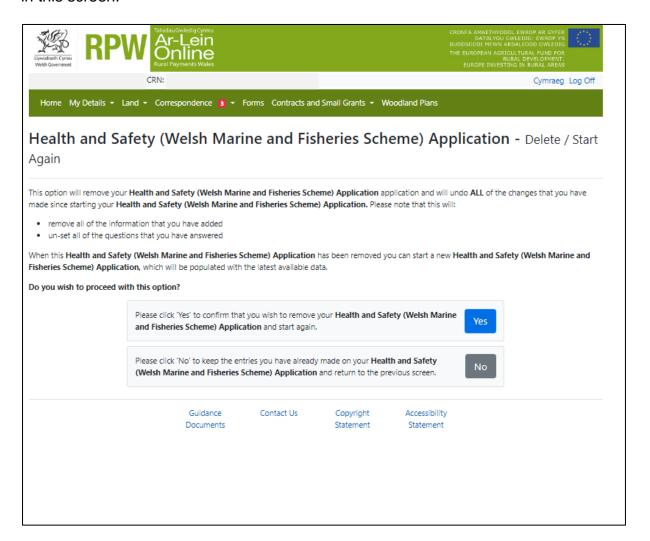

#### Introduction

This is the Introduction page which provides key information about the scheme you are applying for.

There is a link to this How to Complete Guide at the top left of this screen, which will direct you to this document on the Welsh Government website.

On the left the different sections are displayed. A red cross indicates you either have not accessed each section yet, or you have errors on the section(s). A green tick will display once you have completed each section and there are no errors we can identify. There are various navigation buttons at the top and bottom of the form. Also, if you wish to switch between English and Welsh there is a button to do so at the bottom left of the screen as shown in the screenshot below:

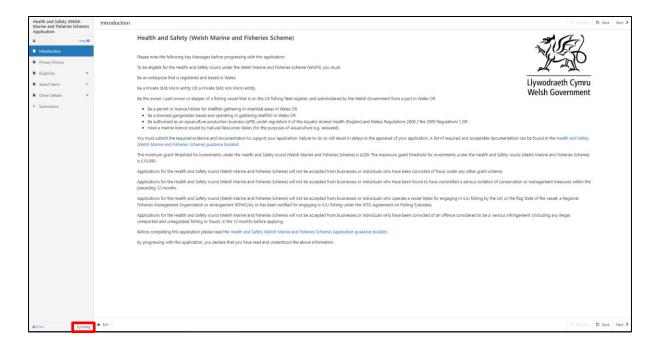

Once you have read the information, click on the 'Next' button.

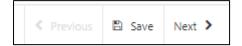

#### **Privacy Notice**

This is the Privacy Notice page which provides information about how your data will be managed by the Welsh Government.

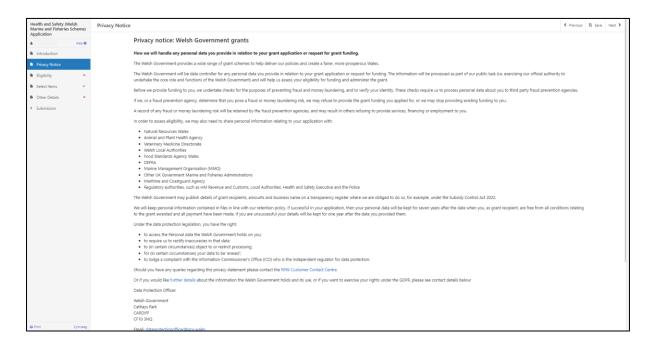

Once you have read the information, click on the 'Next' button.

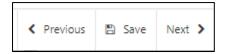

#### **Eligibility**

This is the Eligibility page, which contains questions that establish your eligibility for the scheme. You must answer all questions on this page.

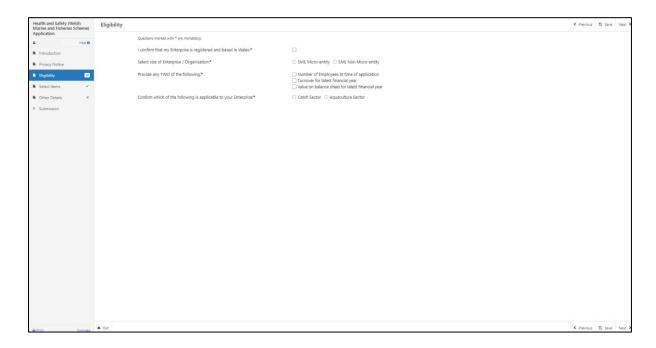

Please note that if you select either 'Turnover for latest financial year' or 'Value on balance sheet for latest financial year' you will be required to provide supporting evidence. This evidence can be in the form of a letter from an accountant confirming your enterprises turnover or balance from the previous financial year. Or the previous years tax return showing turnover / balance.

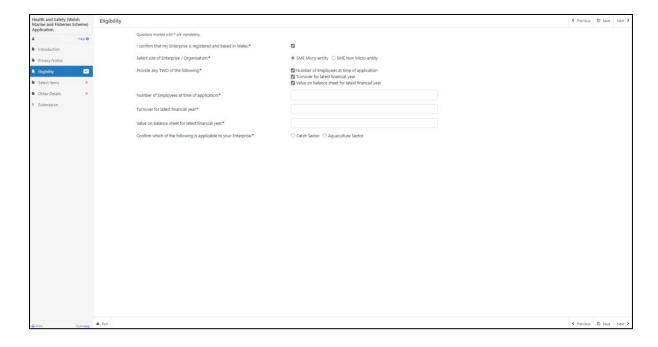

Once you have selected if your enterprise is in the 'Catch Sector' or 'Aquaculture Sector' additional questions will appear that you must also complete.

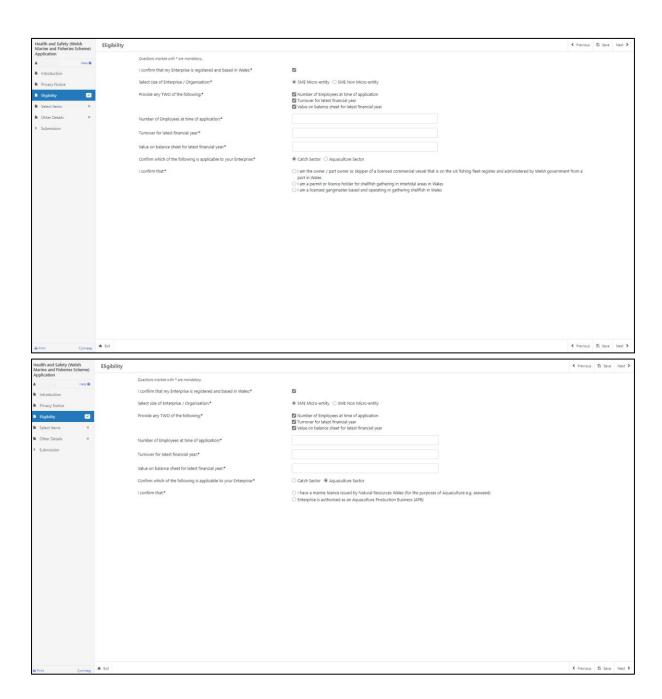

If you are seeking funding for onboard investments and you are not a fisher you must enter the vessel description, length and confirm if you are Full owner, Part owner or skipper of the vessel.

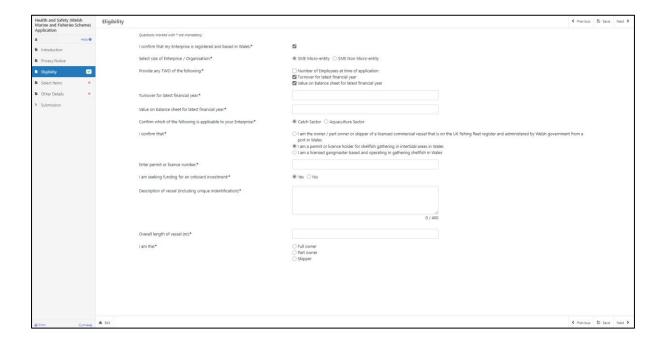

There are basic data integrity checks built into this page and any errors or information messages will appear once you either 'Save' or click 'Next'.

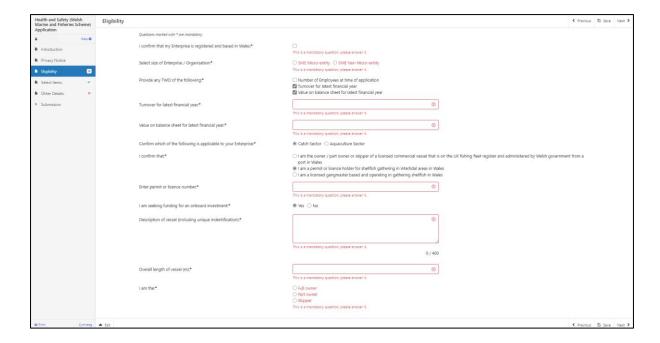

If an error message is visible when the details you have entered are correct, click the 'Save' button to update the form and resolve any old error messages. Throughout this form, it is good practice to click the 'Save' button once you have completed all the questions on-screen.

#### **Your Vessel Details**

If you have selected 'Catch Sector' and 'I am the Owner / part owner or skipper of a licenced commercial vessel' you must enter details of each vessel involved in your project. To do so, click the 'Add Vessel' button.

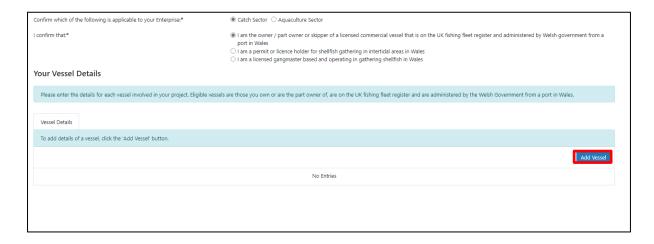

Clicking 'Add Vessel' takes you to the 'Vessel Details' screen, where you can enter information about vessels you own, or are the part-owner or skipper of. You must answer all questions on this page.

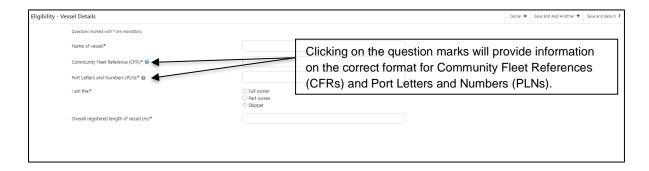

Once you have answered all of the questions, click on the 'Save' button, and then on the 'Save and Return' button.

#### **Eligibility: Complete**

The Eligibility screen will now show the vessel details you have entered.

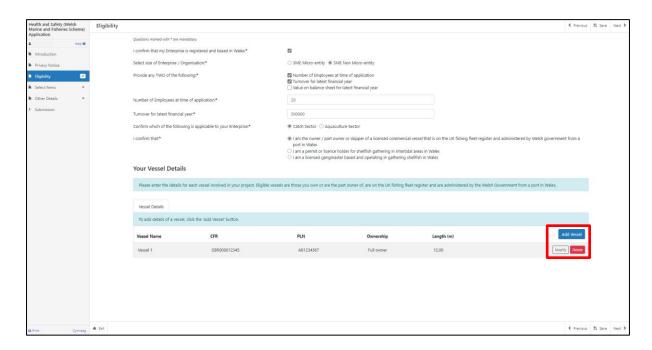

Vessel details can be modified or deleted by using these buttons.

Once you have checked that the details you have entered are correct, click the 'Next' button.

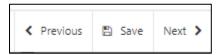

#### **Select Items**

Before choosing your items, ensure you have read the List of Eligible Items, found in the guidance entitled Health and Safety (Welsh Marine and Fisheries Scheme): List of items eligible for funding. This will give you the specifications, cost and score for each item.

https://www.gov.wales/health-and-safety-welsh-marine-and-fisheries-scheme-list-items-eligible-funding

Click the 'Add Item' button to see a drop-down list of all available items.

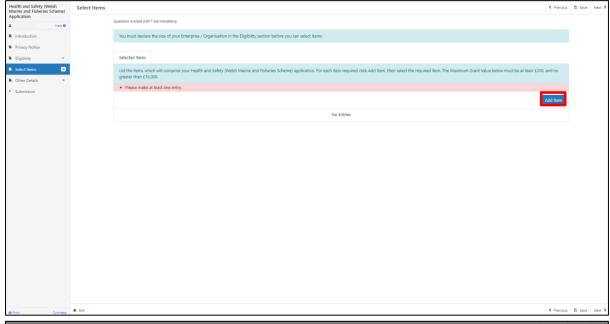

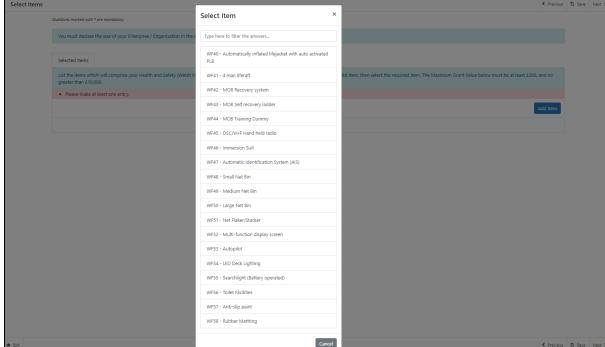

You can search the available options by scrolling, or by typing their names in the search bar at the top of the list. The List of Eligible Items can be found in the Health and Safety (Welsh Marine and Fisheries Scheme): List of items eligible for funding.

#### **Selected Items**

Clicking on an item will take you to the 'Selected Items' screen, where you can read the item description and find the amount of grant money you will receive per item if your application is successful.

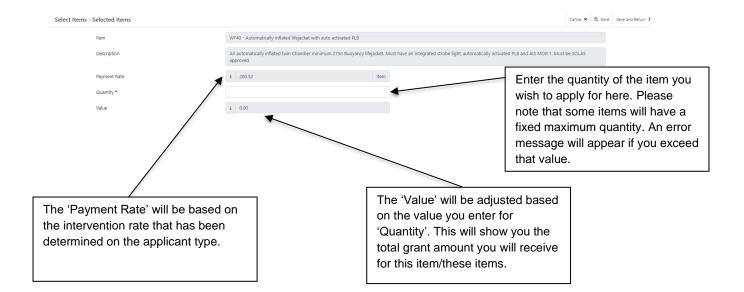

Once the details on this page are correct, click the 'Save' button, followed by the 'Save and Return' button to return to the 'Select Items' screen.

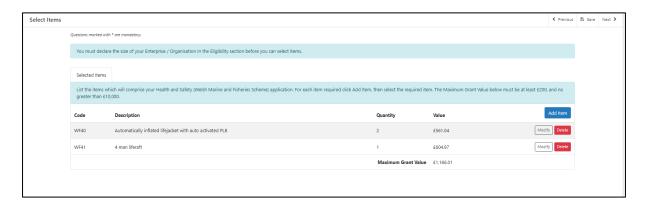

You may now continue to add items to your application. Please ensure that your Maximum Grant Value falls between the minimum and maximum thresholds described on screen.

If the number of investment items exceed the Maximum Grant value of £10,000, you must reduce the quantity or remove one or more items.

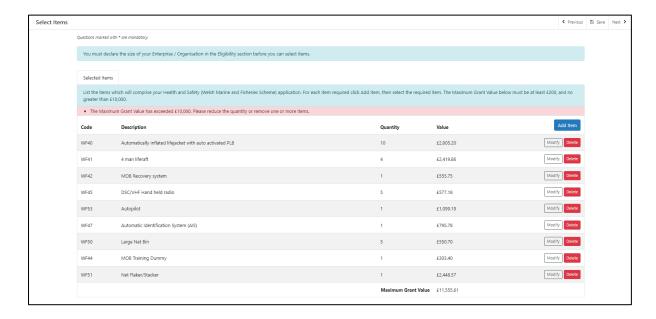

Once you have selected all your items click on the 'Next' button.

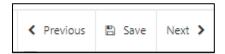

#### **Other Details**

This is the 'Other Details' page, which contains further questions about your investment. You must answer all the questions on this page.

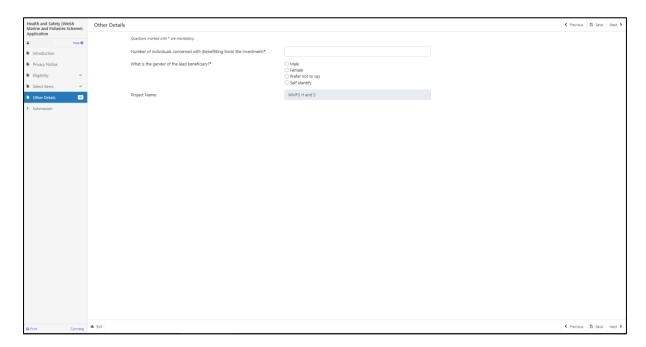

Once you have completed all the questions on this page, please click on the 'Next' button.

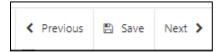

#### **Submission Page: Errors, Information and Summary**

This screen presents a summary of the items you have selected and the details you have entered.

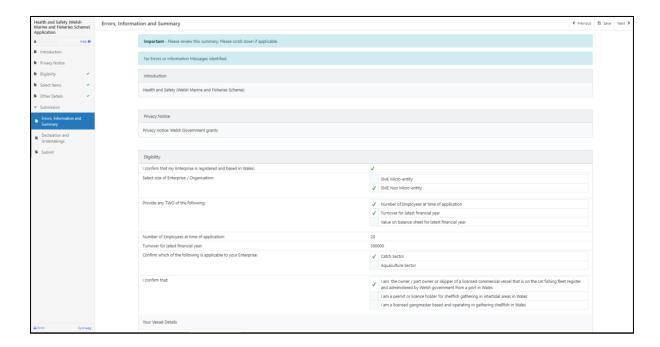

It also highlights any errors found throughout the form.

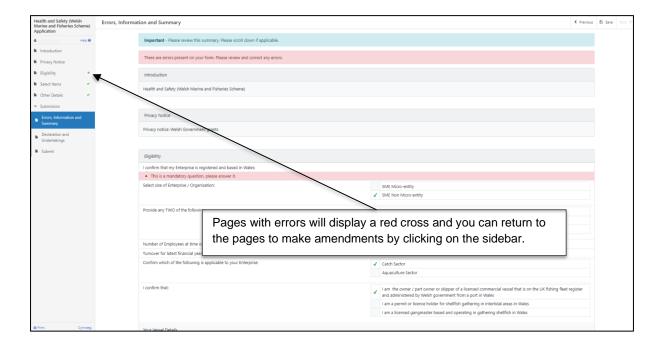

You must resolve all errors before you can submit the application. Once you have checked the summary and corrected any errors click on the 'Next' button.

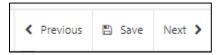

# **Submission: Declarations and Undertakings**

This page contains information you must read, and responsibilities and undertakings you must accept before you submit your application.

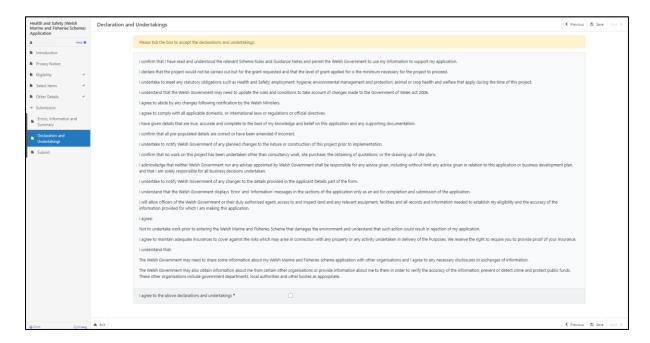

You must read the Declarations and Undertakings and check the box to confirm that you have read and agree them.

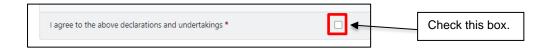

Once you have done so, click on the 'Next' button.

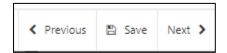

#### **Submission Page: Submit**

To submit your Health and Safety (Welsh Marine and Fisheries Scheme) Application click on the 'Submit' button.

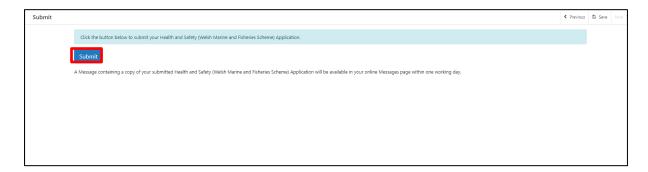

#### **Submit Documentation**

Once submitted, you will receive a confirmation which you can print for your own records.

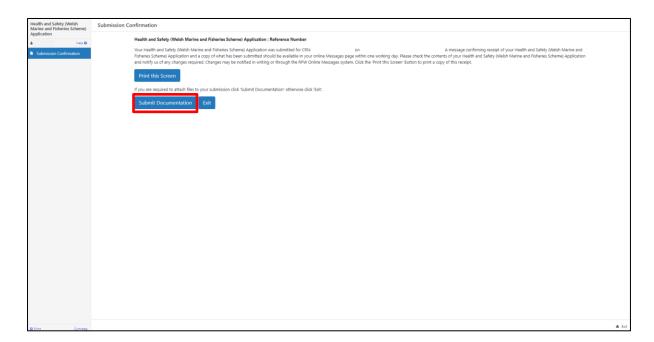

Click on the 'Submit Documentation' button to upload the necessary documents in support of your application.

#### **Submit Documentation: Messages**

You will be directed to the 'Messages' screen on RPW Online.

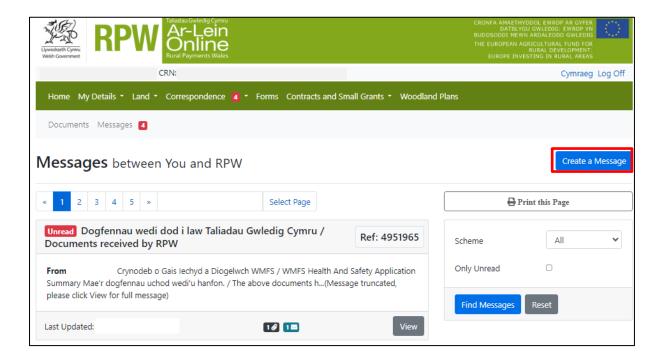

Click on the 'Create a Message' button.

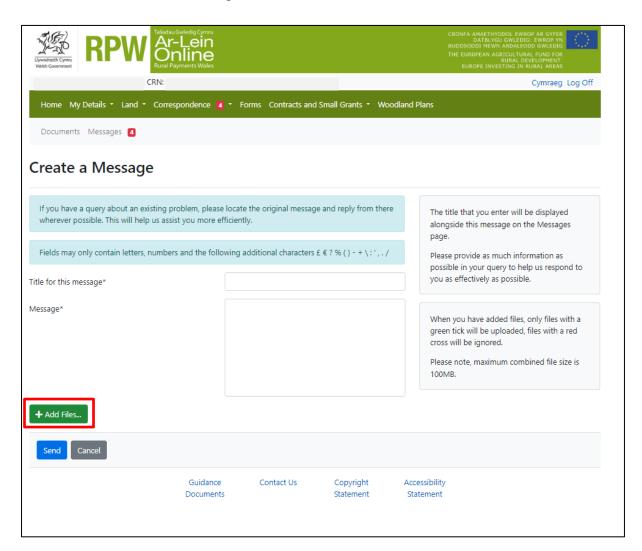

Click on the 'Add Files' button and attach all necessary supporting documentation.

A list of the documentation required, and the types of documents that will be accepted, can be found in the scheme guidance notes:

https://www.gov.wales/health-and-safety-welsh-marine-and-fisheries-scheme-guidance

Check to ensure that your documents have been uploaded correctly and enter a title and a message clearly explaining the documentation you have uploaded.

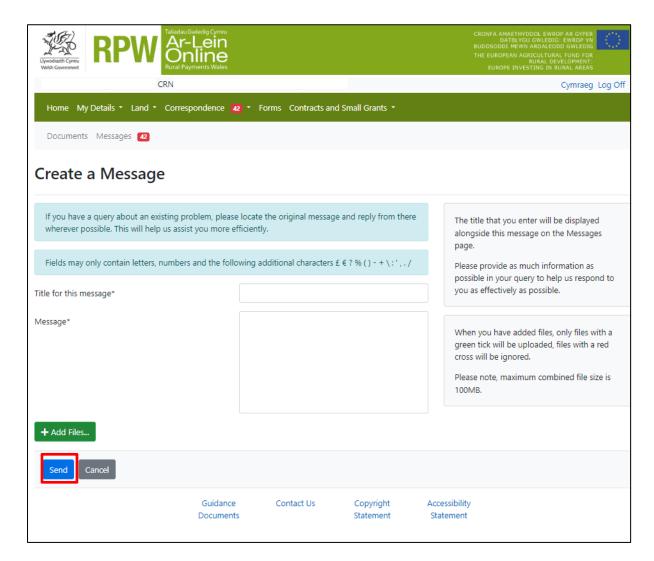

Click on the 'Send' button.

When all supporting documents have been uploaded, your application will be complete.

#### **Following Successful Submission**

A summary of your completed Health and Safety (Welsh Marine and Fisheries Scheme) Application will be added to the 'Messages' page on your RPW Online account under the title 'Documents received by RPW'. Ensure you check the information submitted thoroughly. If any of the information shown is incorrect, please reply to the Message detailing your concerns. You should do this as soon as you discover any incorrect information.

If you are encountering problems or are unable to access our website, please contact the RPW Online Helpdesk on 0300 062 5004.

#### What happens next?

#### There are three possible outcomes from application appraisal:

- 1. Your application is not eligible for the grant. A letter will be issued to you setting out the reasons why your application was rejected.
- Your application is eligible for consideration but is not approved for an award.
  You will be informed of the reasons why your application was not successful.
  You may apply again within a different window but only if you have not
  purchased the items applied for.
- 3. Your application is eligible and is approved for an award. A contract will be issued to you online, setting out the terms and conditions of the award. You will be asked to accept as agreement that you accept the terms and conditions therein. The contract will also provide you with the authority to purchase the items detailed within your contract.